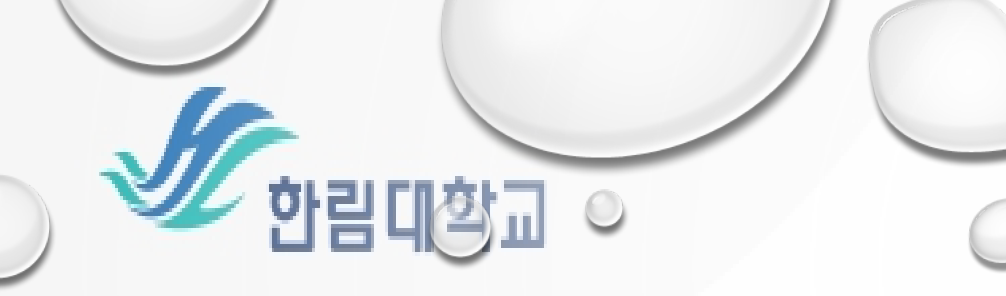

# 향립복료그(독서인종제)

# **THBeCOme** 학생역량통합관리시오템

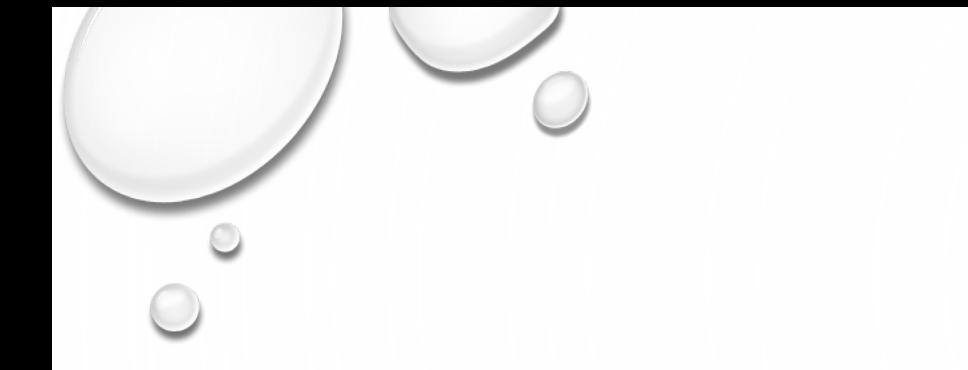

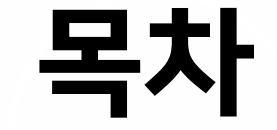

#### 1. 한림북로그 독서인증제란?

#### 2. 한림북로그 독서기록 작성하는 방법

#### 3. 한림북로그 학점대체인증 신청하는 방법

#### 4. 자주 문의 받는 한림북로그 Q&A

5. 문의

### **1. 한림북로그 독서인증제란?**

- 4학년 2학기말까지 한림교양필독서 150선(지정도서) 중 6권 + 학생 자유선택 도서 6권 총 12 권의 책을 한림 BECOME에 독서 기록 후 승인 받은 학생에 한하여 학점대체인증 신청 가능함 \*\* 자유선택 제외 도서: 만화책, 영 ·유아/초·중등 도서(한림북로그 운영 취지와 맞지 않음)
- 학점대체인증 신청기간(학기말)에 학점대체인증을 신청한 학생에 한하여 한림소양 영역 내 독 서 교과인 '한림북로그' 1학점을 부여함

\*\* 현재 해당학기 재학 중인 학생만 학점대체인증 신청기간에 학점인증 신청 가능함

(휴학생은 복학한 후 학점대체인증 신청기간에 신청 가능함)

# **2. 한림북로그 독서기록 작성하는 방법**

# **① 한림BECOME 홈페이지에 입장**

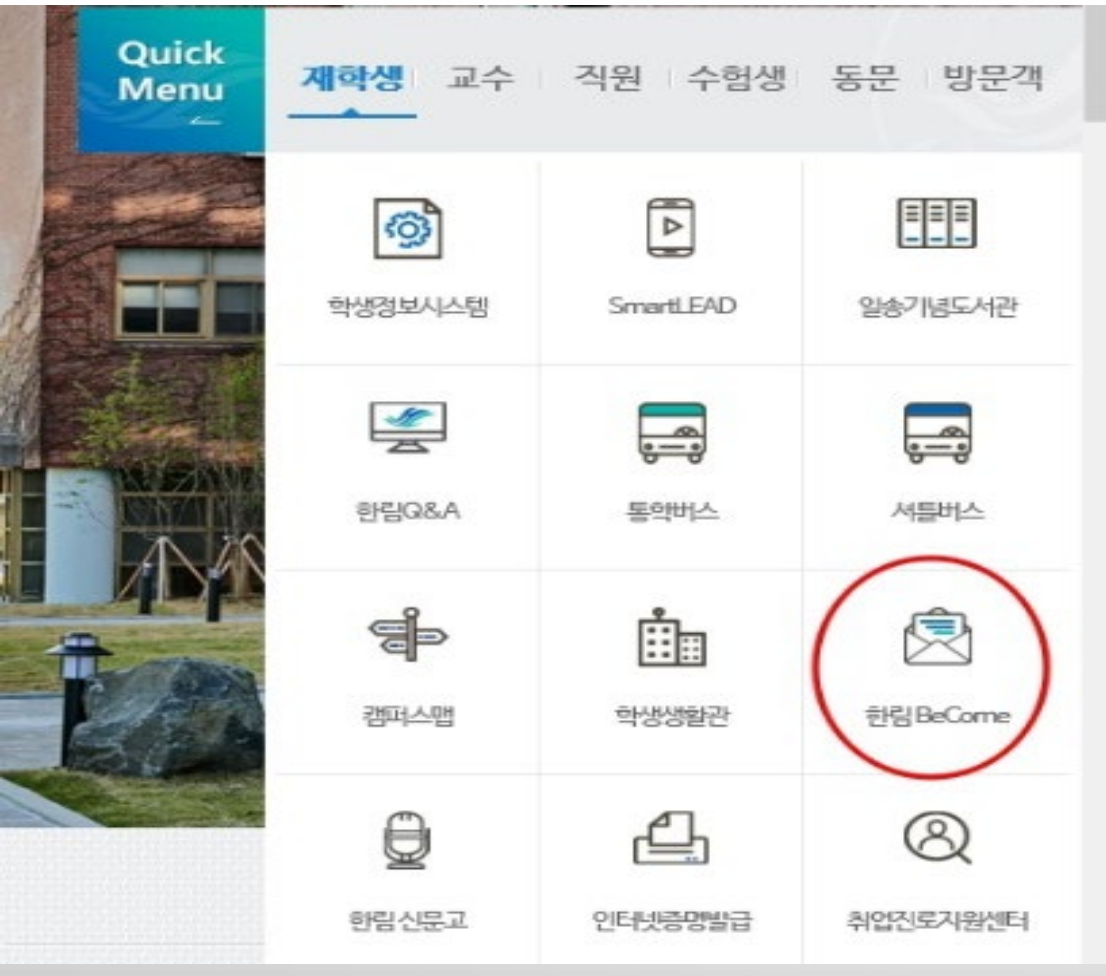

1. 한림대학교 메인홈페이지에 입장 https://www.hallym.ac.kr/hallym\_univ/

2. Quick Menu에서 한림BeCome 입장 Or Quick service 재학생 탭에서 한림BeCome 입장

#### **② 한림BECOME 로그인하기**

 $\begin{array}{ccc} \bullet & \bullet & \bullet \end{array}$ 

WW

 $\bullet\bullet$  $\bullet\bullet$  $\bullet$ 

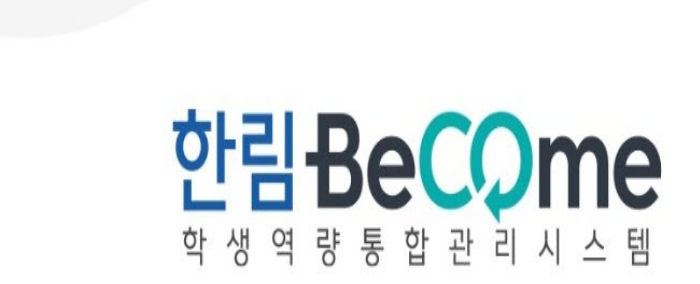

 $\mathscr{L}_{\textrm{rel}}$ 

 $\wedge$ 

1. 한림BeCome 메인홈페이지에 입장 http://become.hallym.ac.kr/login.jsp?prevurl=

2. 로그인 하기 \*\*아이디와 비밀번호는 한림대학교 통합정보시스템과 동일함

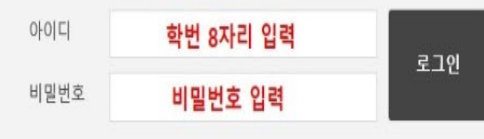

• 아이디와 비밀번호는 한림대학교 통합정보시스템과 동일합니다. • 비밀번호 문의 안내 [클릭 ]

#### **③-1 한림BECOME 메인화면에서 한림북로그 독서기록 작성하기**

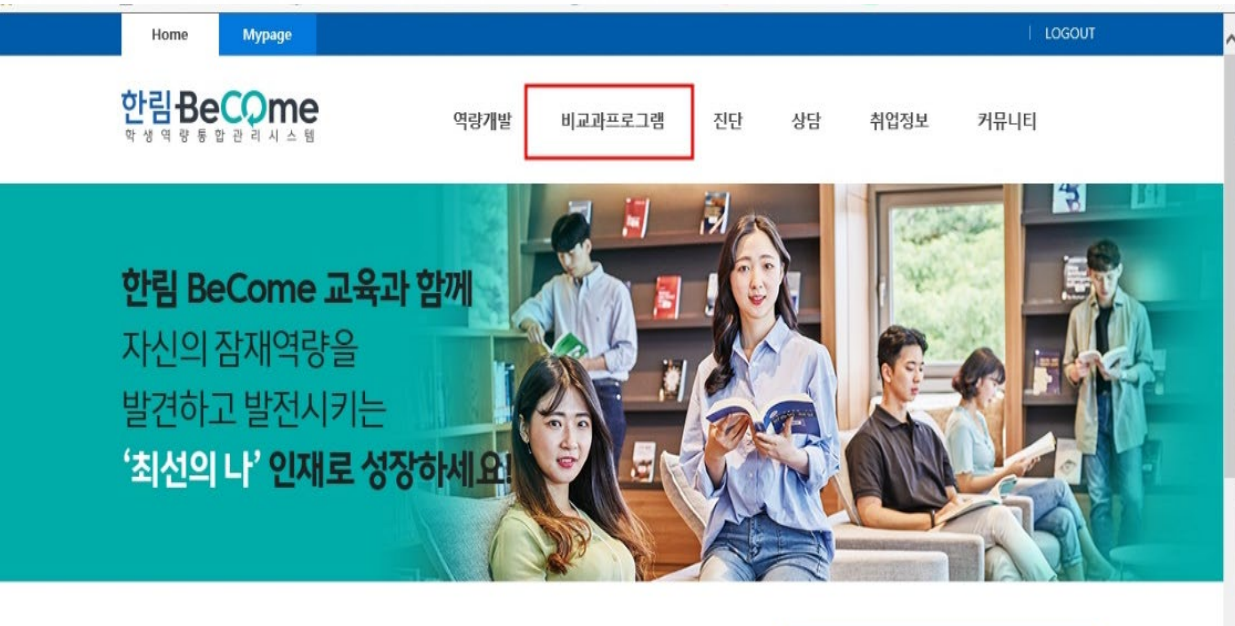

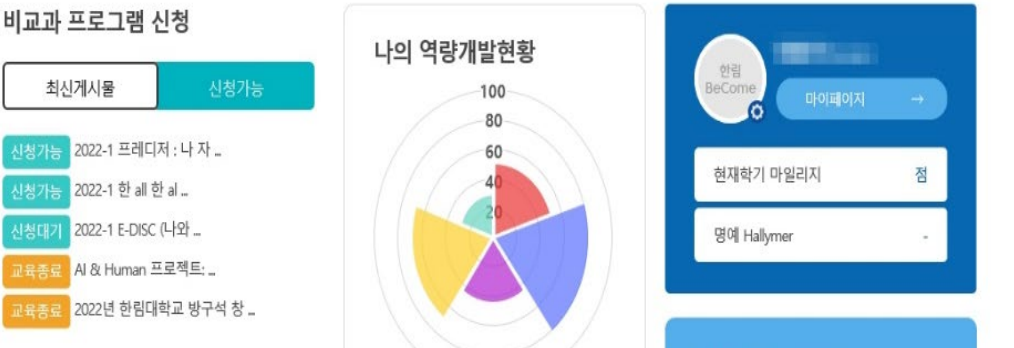

**한림BeCome Home ↓ 비교과프로그램 ↓ 한림북로그 독서인증제란? 클릭 ↓ '독서기록 작성하러 가기' 클릭**

#### **③-1 한림BECOME 메인화면에서 한림북로그 입장하기**

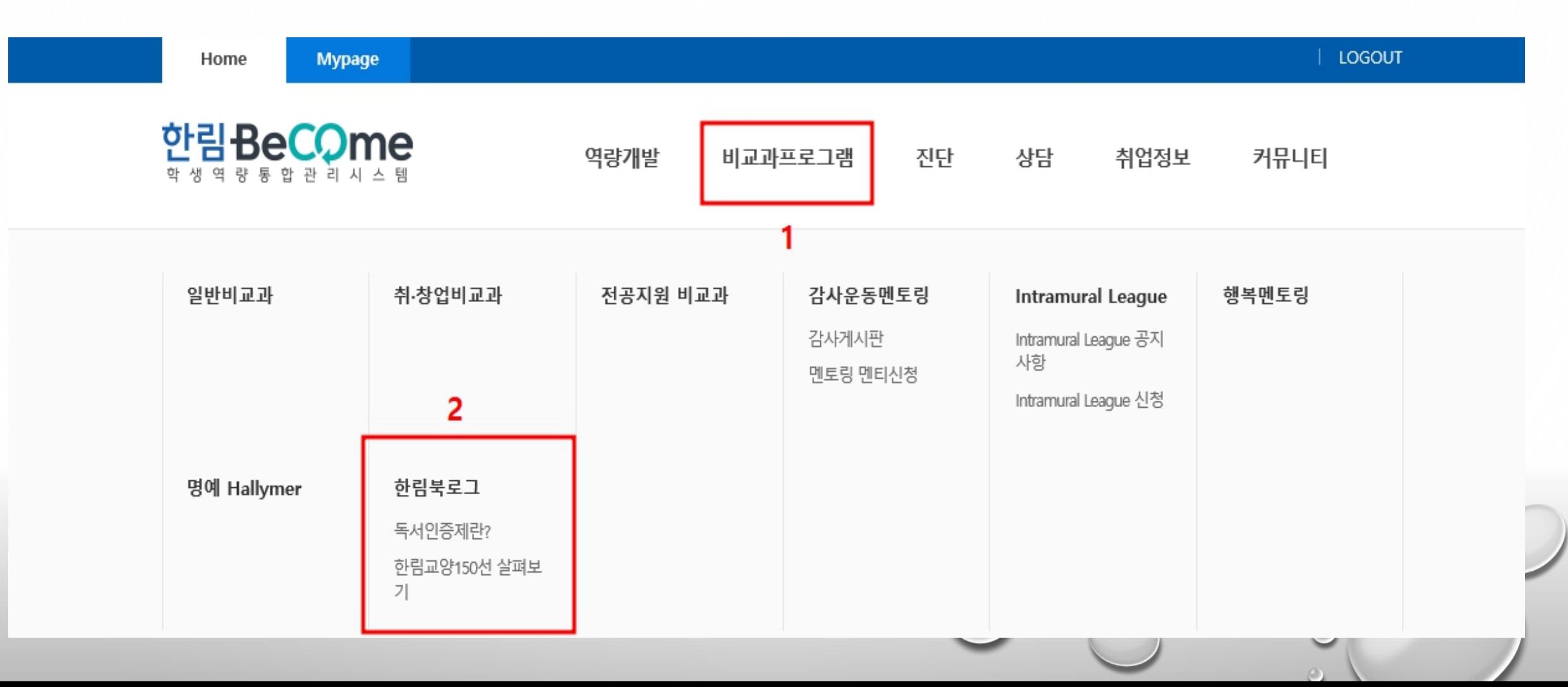

#### **③-1 한림BECOME 메인화면에서 한림북로그 입장하기**

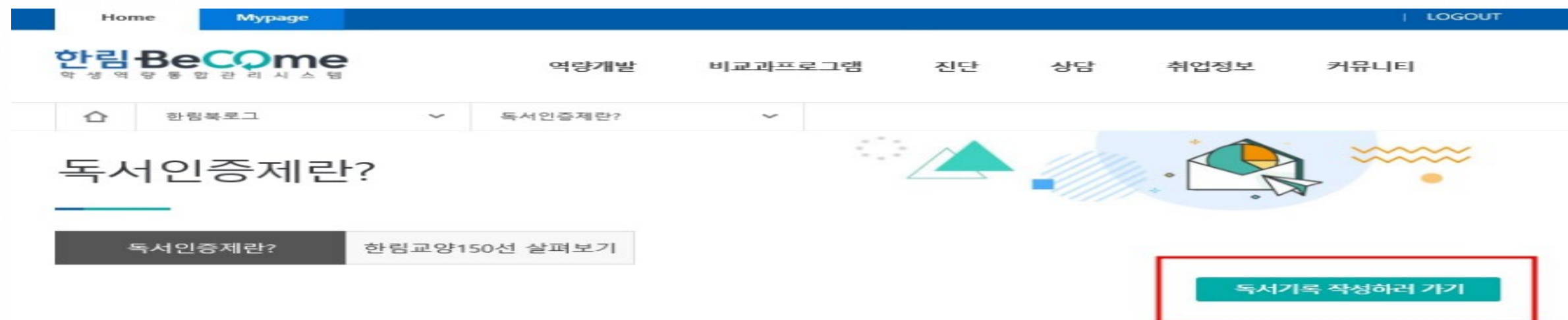

#### ㅇ 독서인증제란

- 4학년 2학기말까지 한림교양필독서 150선(지정도서) 중 6권 + 학생 자유선택 도서 6권 총 12권의 책을 한림 BeCome에 독서기록 후 승인받은 학생에 한하여 학점대체 인증이 신청 가능하며, 학점대체인증 신청기간(학기말)에 신청한 학생에 한하여 학점을 부여함
- 독서인증을 통해 인정받은 학점은 한림소양 영역 내 독서 교과인 '한림북로그' 1학점으로 인정됨
- 주요내용: 자신의 적성에 맞는 직업분야 제시
- 한림북로그 학점대체인증은 재학기간 중 총 1회만 신청가능하며, 취득한 학점은 재이수 및 대체재이수 신청이 불가함
- 한림북로그 교과목을 따로 수강신청 하지 않고 신청서 제출로 성적 인정이 되며, 취득한 성적은 당해 학기의 성적평점평균의 산출에는(장학생 ? 기숙사생 선발에서도) 제외하고, 총 성적평점평균에 산입함

#### ㅇ 한림북로그 운영 목적 및 필요성

- 책을 읽는 것 뿐만 아니라 서평을 작성함으로써 독서력 및 글쓰기 능력을 향상시키고자 함
- 교과과정으로는 운영하기 어려운 학생 개개인의 독서 활동에 대한 인증을 해줄 수 있음
- 심비우스 교양교육과정의 목표인 소통하는 창의인재 육성을 위한 인성교육의 일환으로써 학생들의 자율적 독서활동을 장려하고자 함

#### ⊙ 학점인증 조건

- 한림교양필독서 150선(지정도서) 중 6권 + 학생 자유선택 도서 6권 총 12권을 읽고 한림 BeCome에 독서 기록 후 승인 완료 받은 경우
- 현재 해당학기 재학 중인 학생만 학점인정 신청이 가능

#### **③-2 한림BECOME MYPAGE에서 한림북로그 독서기록 작성하기**

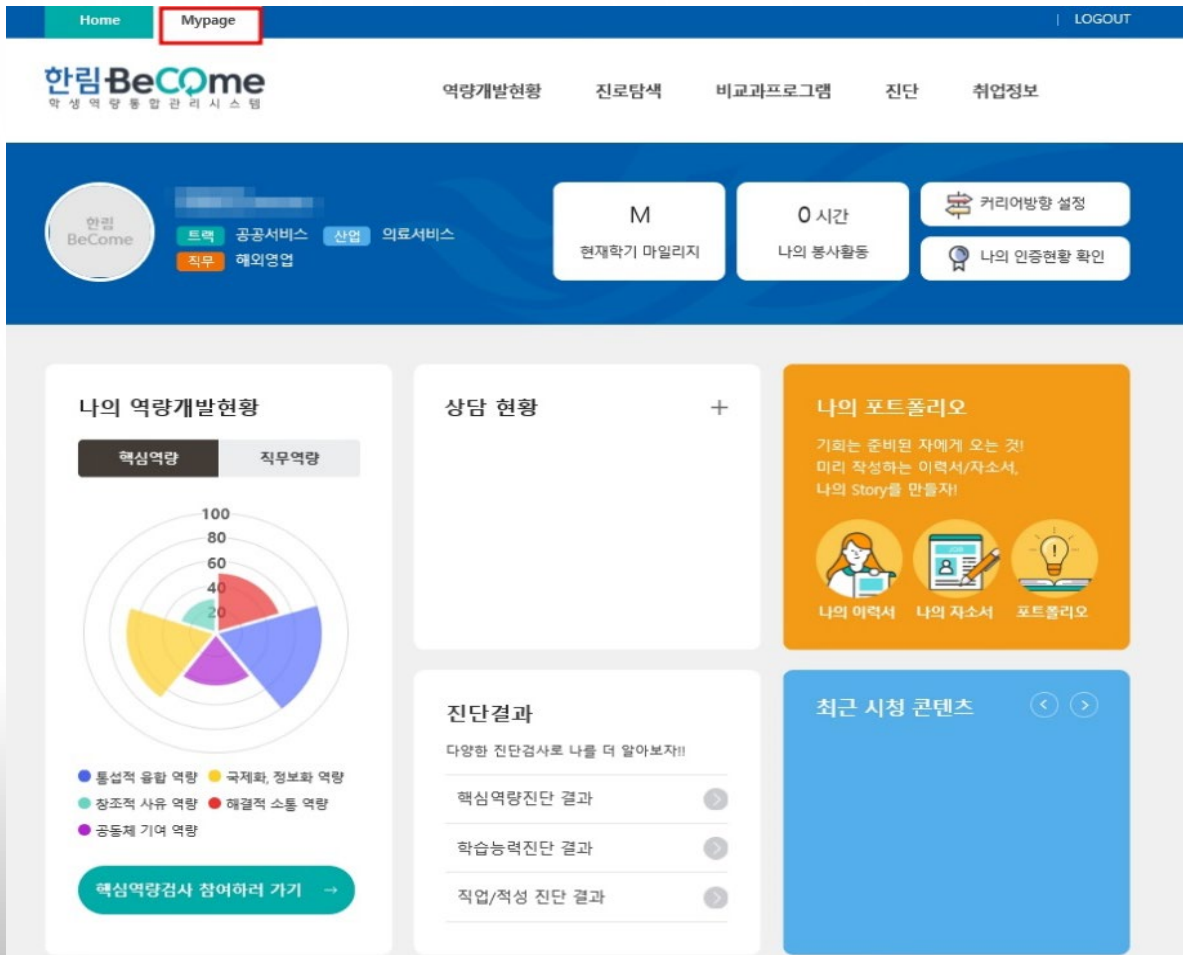

**한림BeCome Mypage ↓ 비교과프로그램 ↓ 한림북로그 클릭 ↓ '나의 독서인증' 클릭 ↓ 등록**

#### **③-2 한림BECOME MYPAGE에서 한림북로그 독서기록 작성하기**

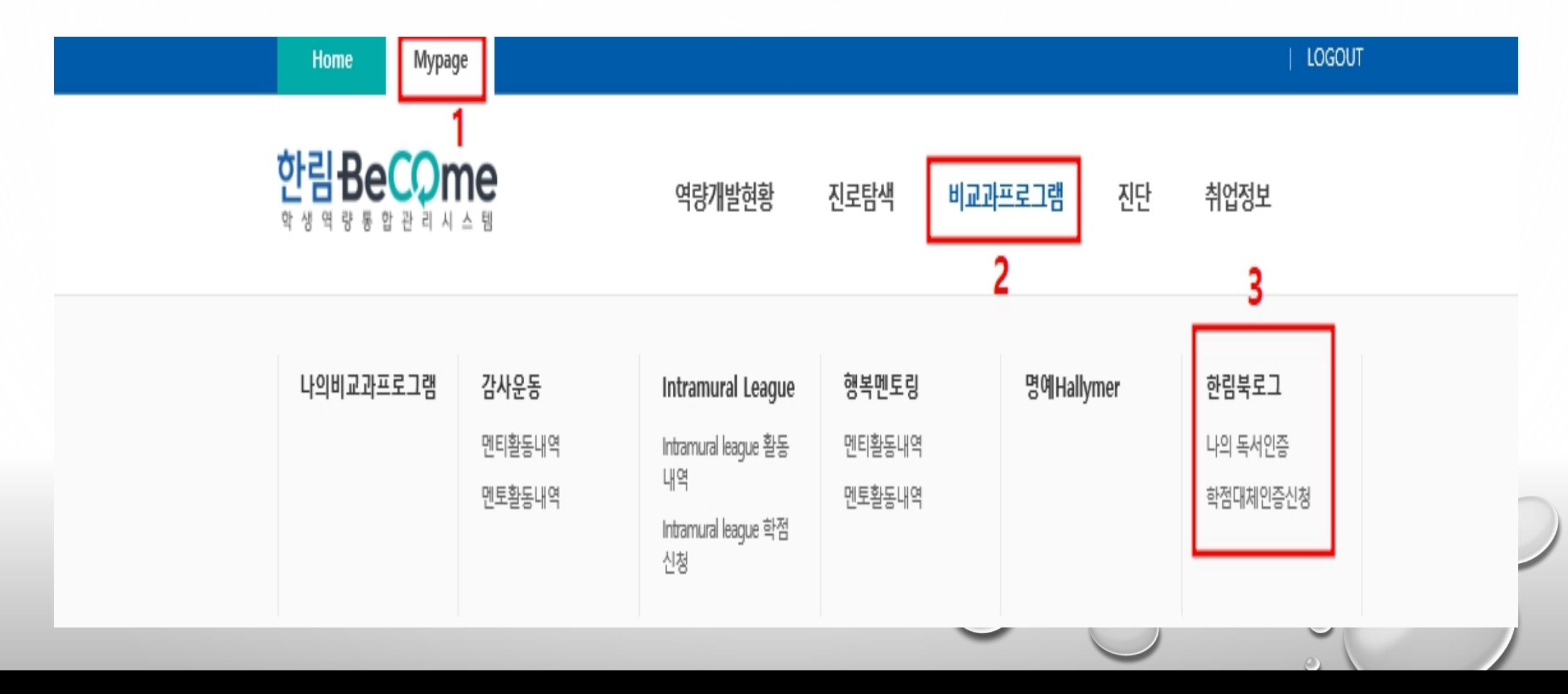

#### **③-2 한림BECOME MYPAGE에서 한림북로그 독서기록 작성하기**

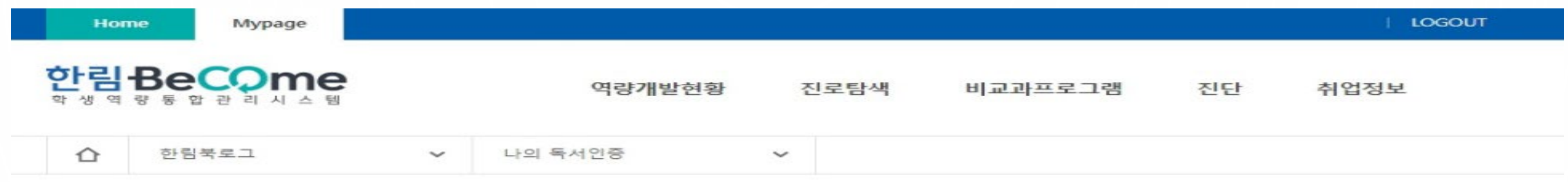

나의 독서인증

#### 선택삭제

독서활동 증명서보기

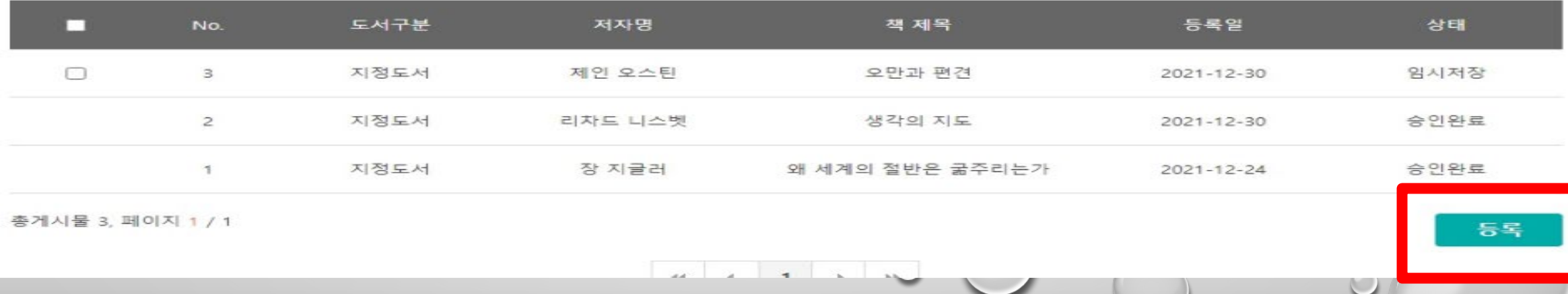

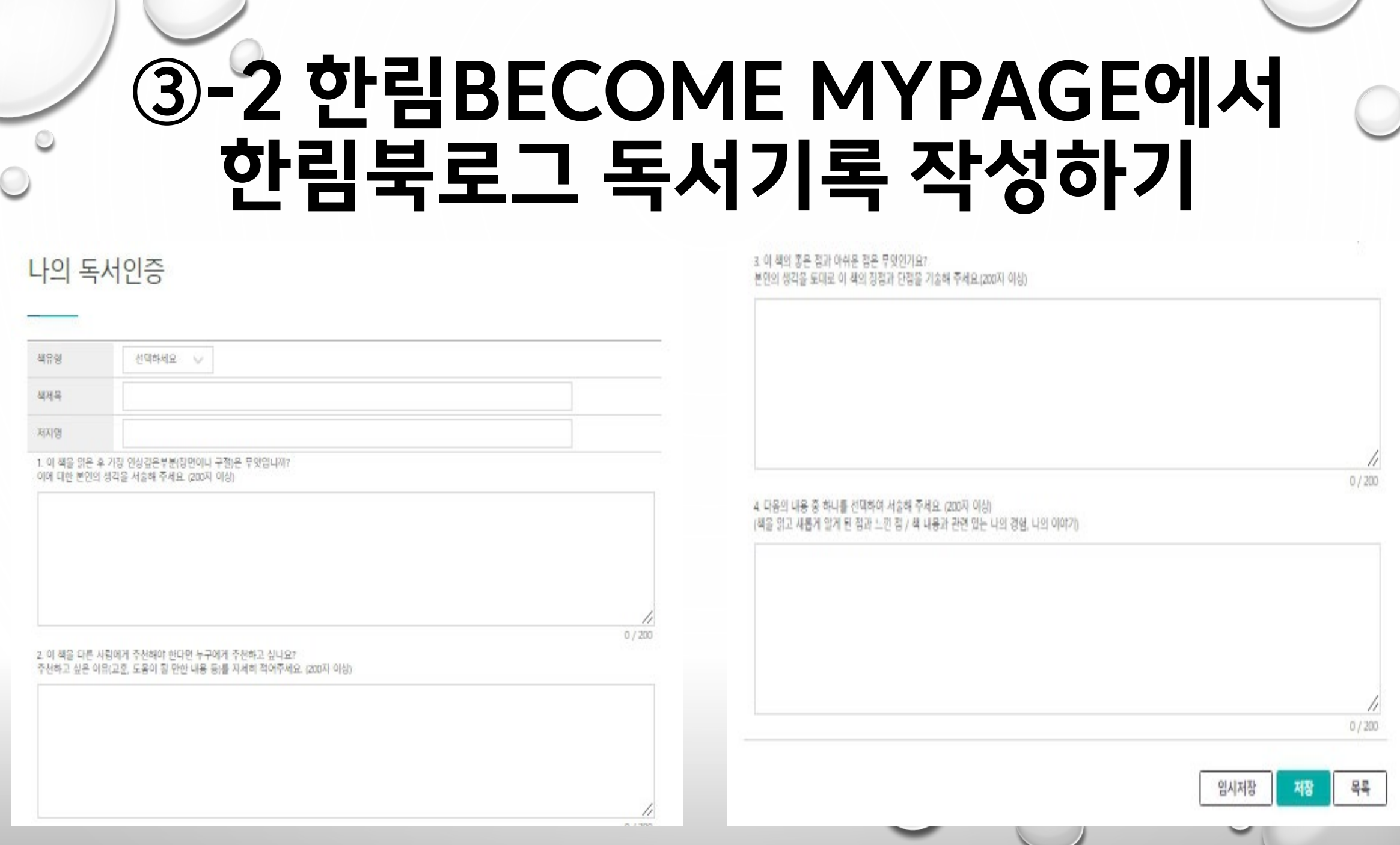

J.

 $\circ$ 

# **④ 한림북로그 독서기록 승인요청/임시저장**

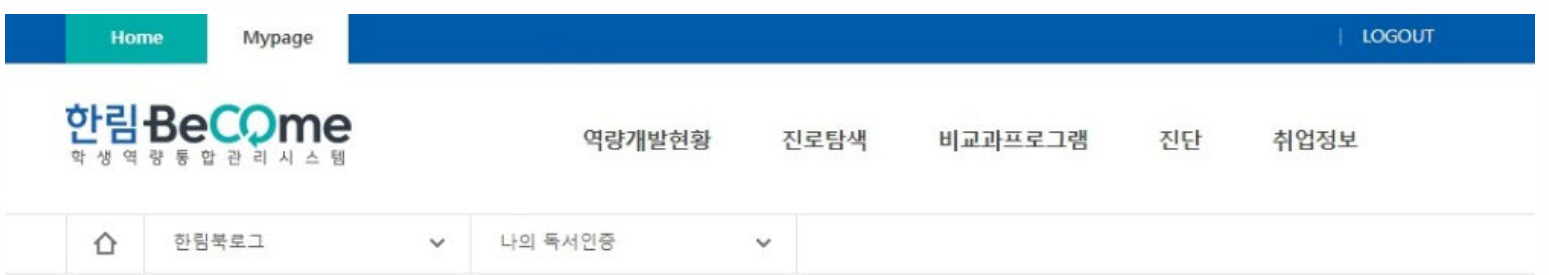

나의 독서인증

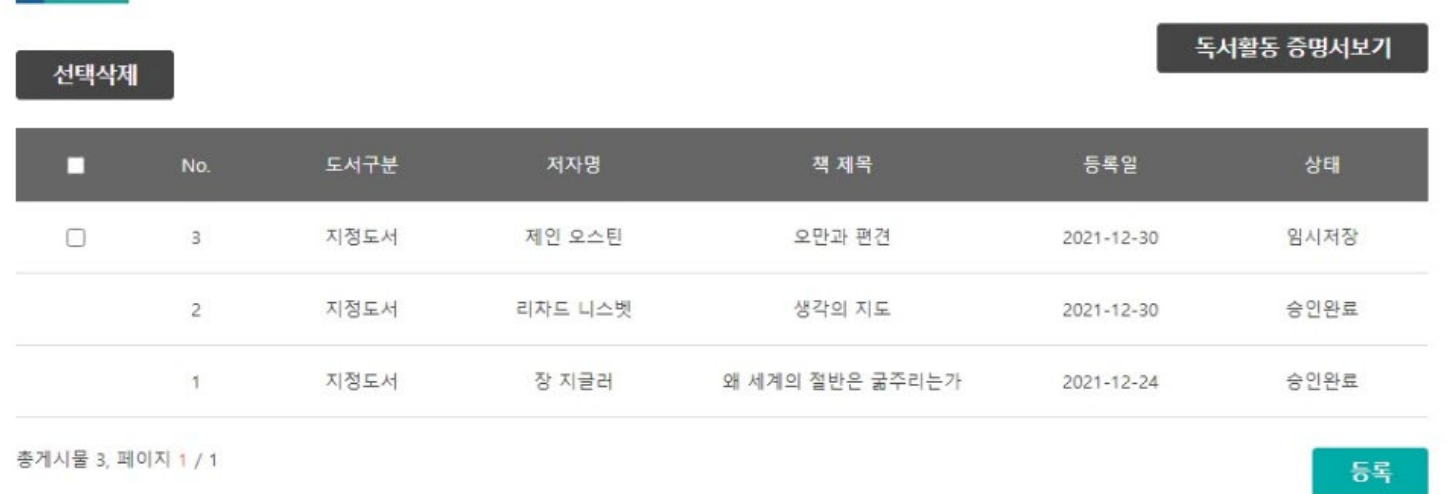

<나의 독서인증 기준> 1. 독서기록 작성 후 '등록' 을 누르면 **'승인요청'**

2. 독서기록 작성 후 '임시 저장'을 누르면 왼쪽 3번처 럼 **'임시저장'**

<관리자가 확인한 후> 3. 조건 충족시 **'승인완료'** 4. 미충족시 **'승인거절'**

# **3.** 한림북로그 학점대체인증 신청하는 방법

# **학점대체인증 신청 전 확인사항**

**1. 지정도서 6권, 자유도서 6권 총 12권 승인요청 올린 목록이 모두 승인완료 상태여야 함**

**2. 기존에 한림북로그 1학점 받은 학생은 재신청 불가**

**3. 학점대체인증 신청기간에만 신청가능**

**4. 기존과 다르게 학점대체인증 신청은 한림BeCome에서 온라인으로만 신청가능!**

### **① 한림BECOME MYPAGE에 입장**

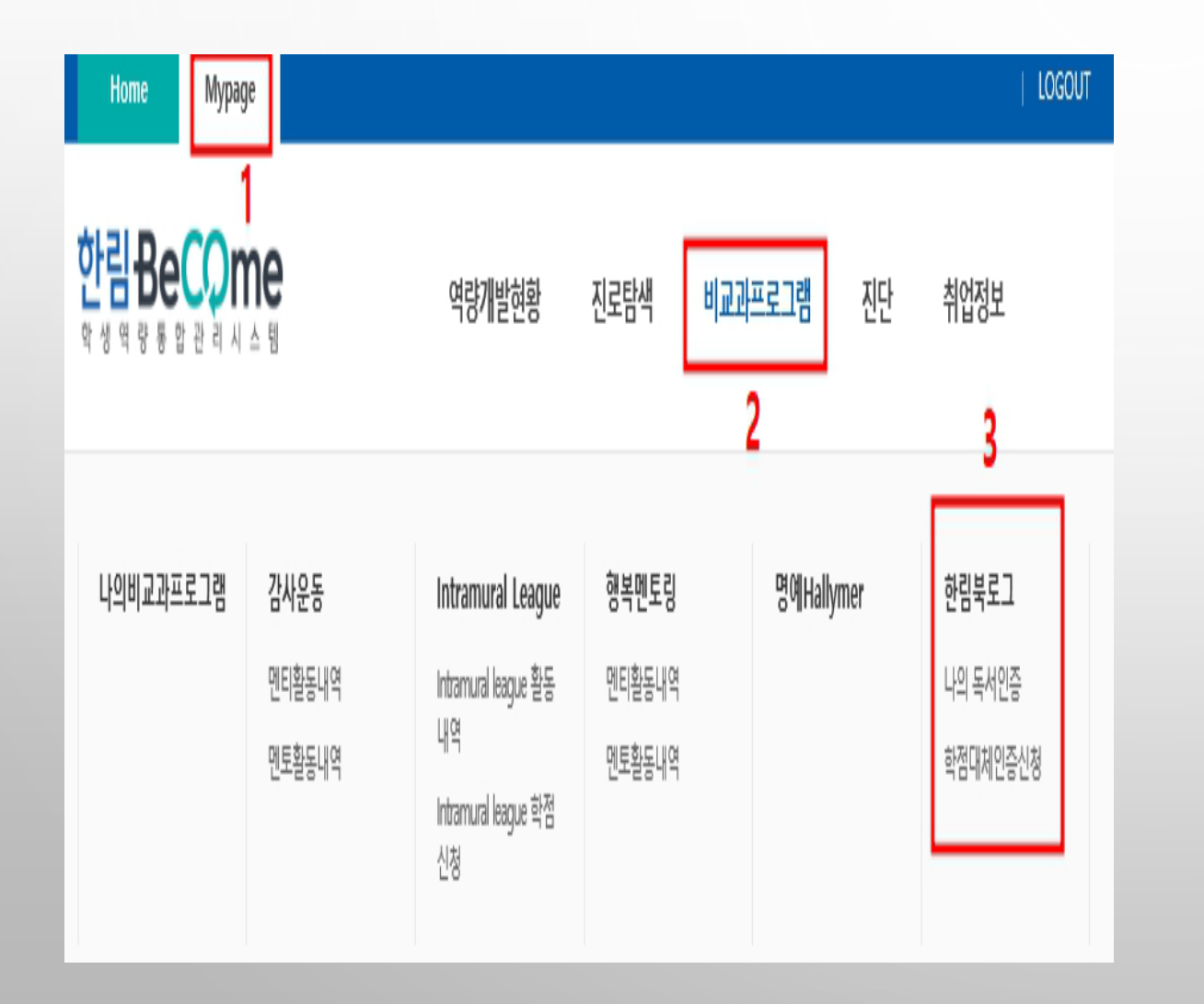

**한림BeCome Mypage ↓ 비교과프로그램 ↓ 한림북로그 하위탭 '학점대체인증신청' 클릭**

### **② 학점대체인증신청**

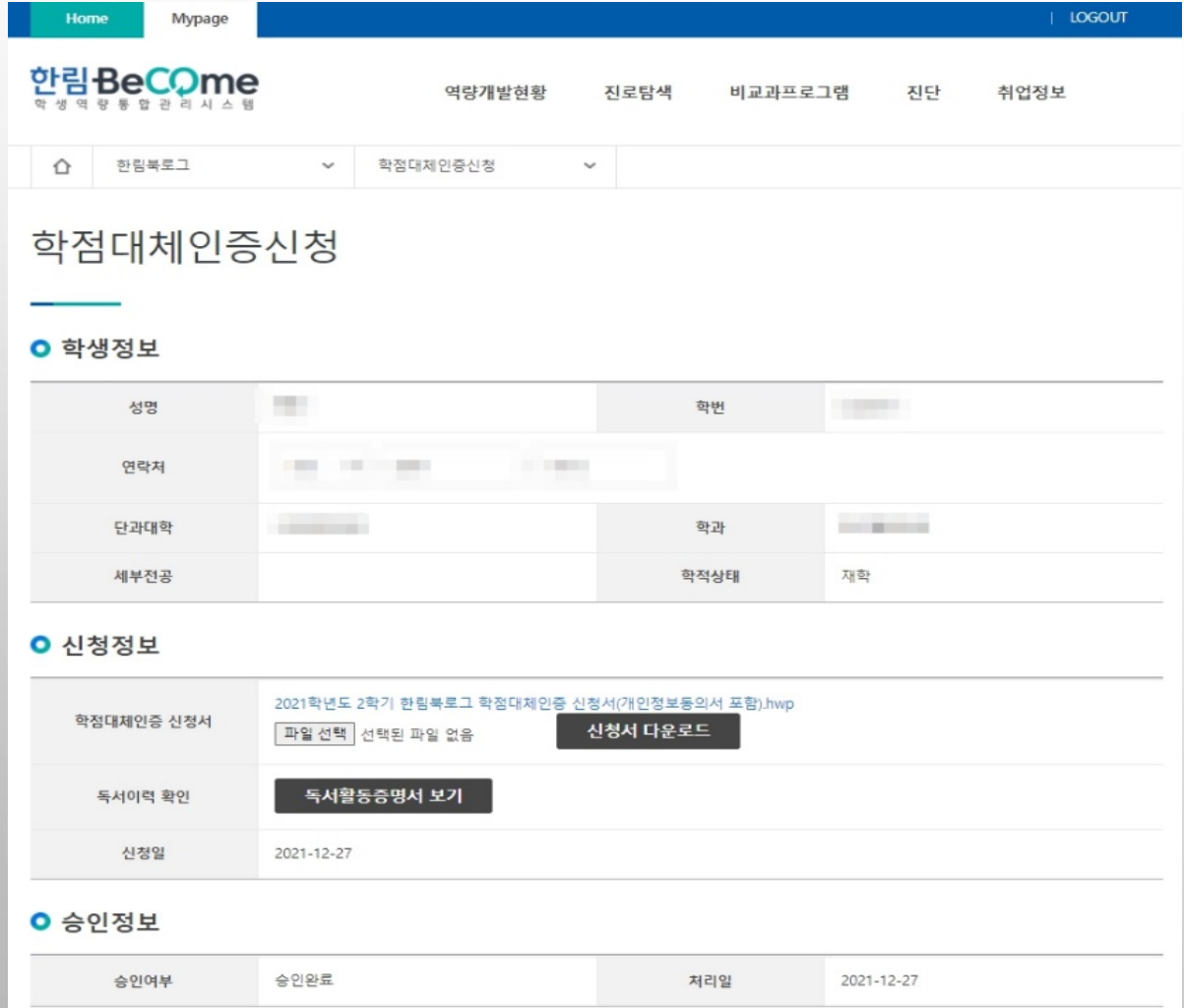

- 1. 학생정보: 자동입력 됨 **(학생 입력X)**
- 2. 신청정보

버튼 클릭

2) 파일선택 누른 후 업로딩

1) 학점대체인증 신청서 다운로드 후 작성

3) 제일 하단부 '신청하기' 혹은 '확인'

# **학점대체인증 관련 팝업 안내 - 1**

웹 페이지 메시지  $\times$ 

신청기간이 아닙니다.

확인

**한림북로그 학점대체인증제는**

**1학기 1번, 2학기 1번 진행됩니다.**

**해당기간 외에 신청이 불가합니다.**

## **학점대체인증 관련 팝업 안내 - 2**

**학점대체인증 신청기간 전에** X.

**12권 모두 승인완료 상태여야 신청 가능합니다!**

**12권이 승인되지 않았을 경우,**

지정도서 6권, 자유도서 6권이 승인완료 되어야 신청 가능합니다.

웹 페이지 메시지

확인

**왼쪽과 같은 팝업이 뜨며 신청 불가합니다.**

# **학점대체인증 관련 팝업 안내 - 3**

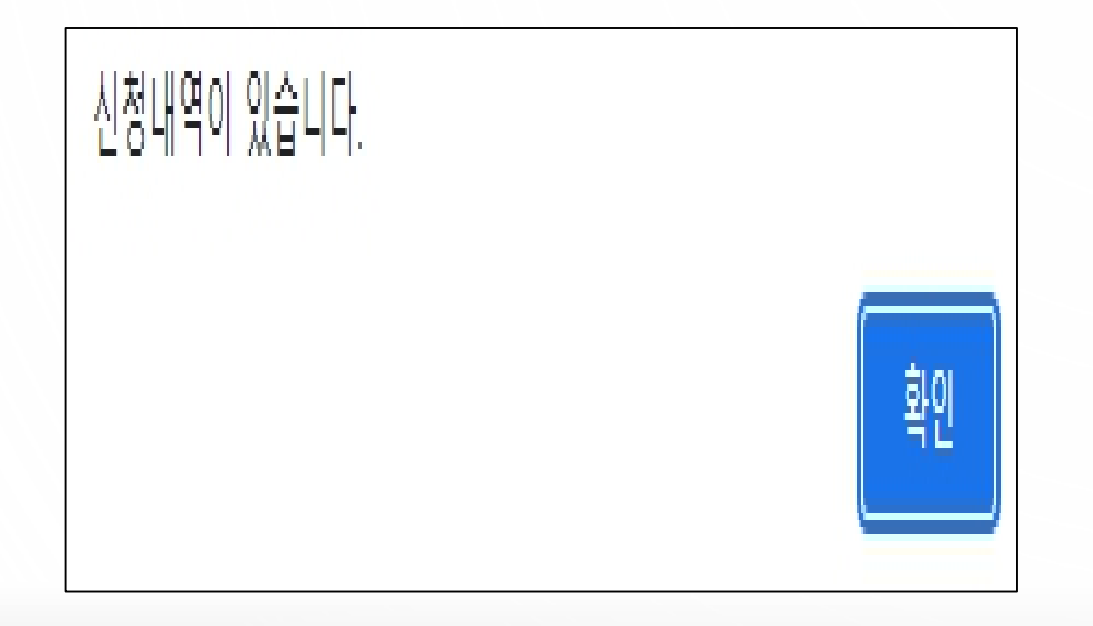

**한림북로그 학점대체인증의 경우**

**재학기간 중 1번만 학점 취득이 가능합니다.**

**기존에 신청하여 학점을 취득한 경우,** 

**중복 신청이 불가합니다.**

# **4. 자주 문의 받는 한림북로그 Q&A**

#### **Q1. 한림북로그 학점대체인증 조건이 어떻게 되나요?**

A1. **4학년 2학기말**까지 **한림교양필독서 150선(지정도서) 중 6권 + 학생 자유선택 도서 6권 총 12권**의 책을 **한림 BeCome에 독서 기록 후 승인** 받은 학생에 한하여 학점대체인증 신청 가능합니다.

#### **Q2. 휴학생인데 학점대체인증 신청 가능한가요?**

A2. 학점대체인증은 현재 해당학기 재학중인 학생만 신청 가능합니다. 휴학생의 경우 복학 후, 학점대 체인증 신청기간을 이용해주시기 바랍니다.

#### **Q3. 학점대체인증 신청기간은 언제인가요?**

A3. 1학기(5월말~6월초), 2학기(11월말~12월초)에 유동적으로 진행됩니다. 신청기간은 공지사항으로 사전에 공지올립니다.

#### **Q4. 한림북로그 학점은 언제 들어가나요?**

A4. 한림북로그 1학점은 학점대체인증 신청한 학기 성적 제출 기간에 성적이 포함되어 나갑니다.

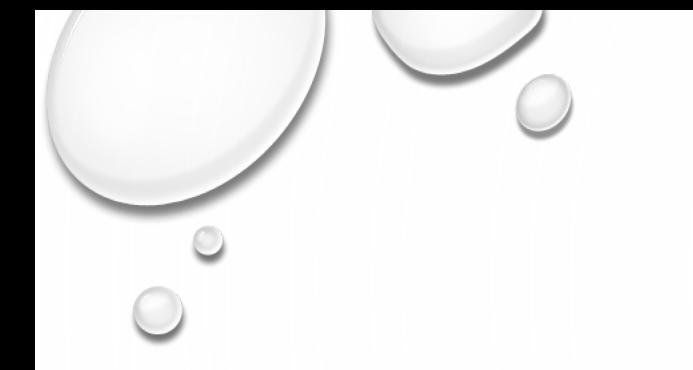

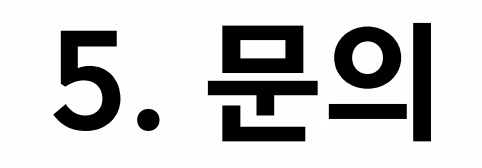

• 오프라인 문의처

#### : 한림대학교 국제관 1층 국제교육부 행정실(14103호)

• 문의전화: 033-248-2999